# **Оглавление**

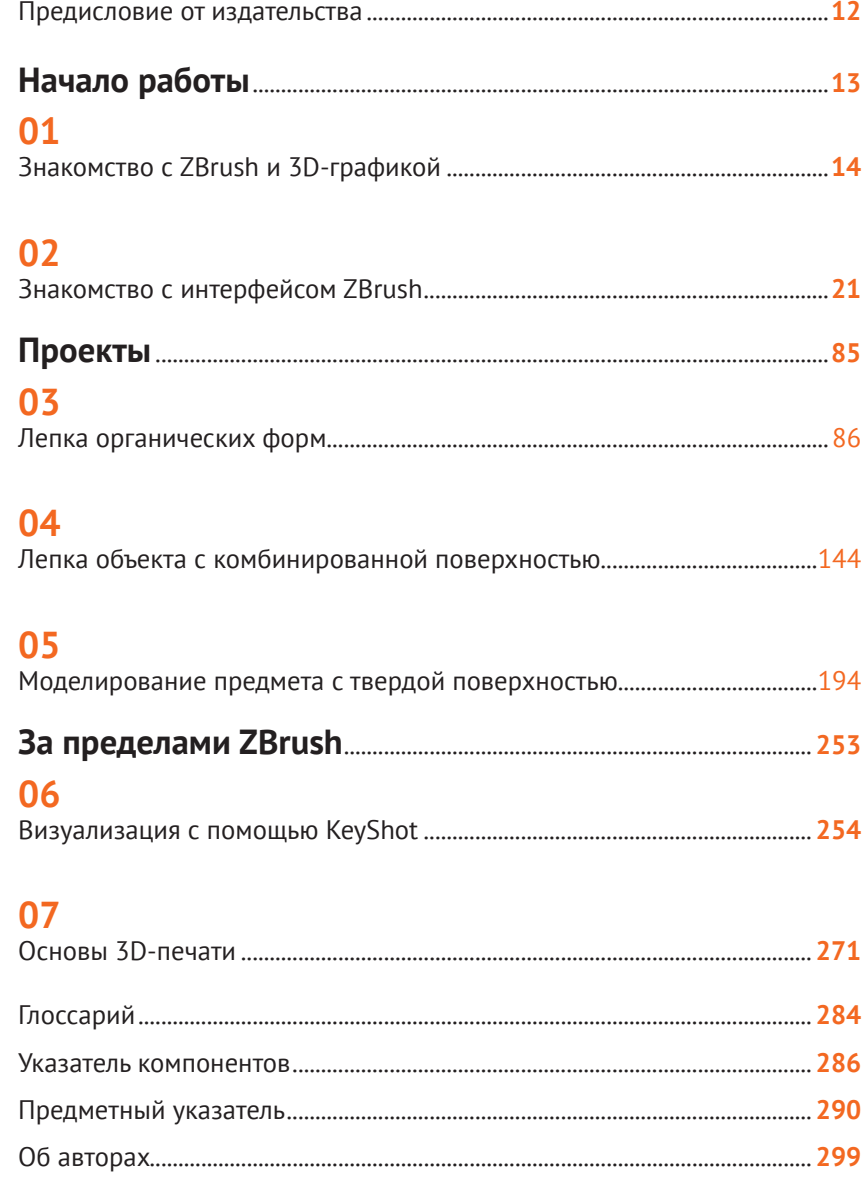

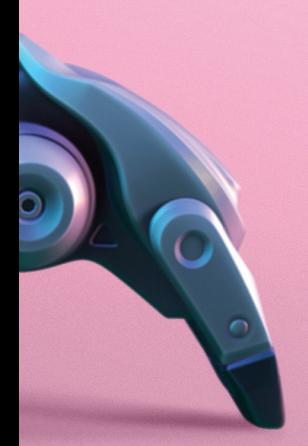

# **ZBrush и я**

Работа в ZBrush была и остается для меня творческим опытом, который изменил мою жизнь. Я занимаюсь рисованием, сколько себя помню, и мне всегда хотелось что-то создавать, поэтому я стал искать возможность зарабатывать на жизнь созданием монстров. Мое детство пришлось на тот период, когда использование компьютеров все еще казалось своеобразной темной магией и реализация идеи требовала слишком большого количества технических знаний. В то время технологии не позволяли создать программное обеспечение для 3D-моделирования, которое дало бы художнику возможность легко приступить к осуществлению своего замысла. На протяжении этих лет я изучал анимацию и искусство, однако по-прежнему чувствовал, что меня что-то сдерживает. У меня все еще не было возможности показать людям то, чем я хотел с ними поделиться.

Затем все изменилось. Как-то раз во Всемирной паутине я наткнулся на изображение, созданное выдающимся художником и создателем спецэффектов Риком Бейкером. Оно меня просто потрясло. Это трехмерное изображение отличалось множеством деталей и выглядело чрезвычайно реалистично! Мне стало интересно, с помощью какой программы оно было сделано, и после некоторого поиска я оказался на онлайн-форумах ZBrushCentral. И тогда для меня как для художника открылся целый новый мир.

Я начал изучать работы других художников и познакомился со многими замечательными людьми,которые были готовы мне помочь. Чем больше я экспериментировал с программой ZBrush, тем легче мне было ее использовать. Я заметил, что создание проектов не требует большого количества технических знаний. Все те годы, которые я потратил на рисование, наконец, начали окупаться в программе 3D-моделирования!

Чем меньше вы знаете о других 3D-пакетах, тем проще вам будет освоить ZBrush, поскольку эта программа практически не имеет аналогов на рынке. В процессе обучения полезно иметь под рукой руководство, в котором можно быстро отыскать то, что нужно, поскольку, несмотря на обилие содержащейся в ней информации, Всемирная паутина не всегда позволяет найти ответ на интересующий вас вопрос. С помощью книги, подобной этой, вы сможете найти правильный путь и построить карьеру, о которой всегда мечтали.

**Маартен Верховен** Фрилансер, скульптор ZBrush **mutte.artstation.com**

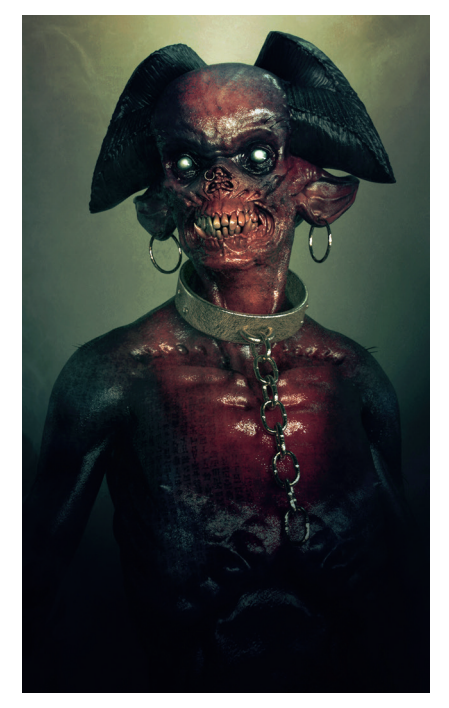

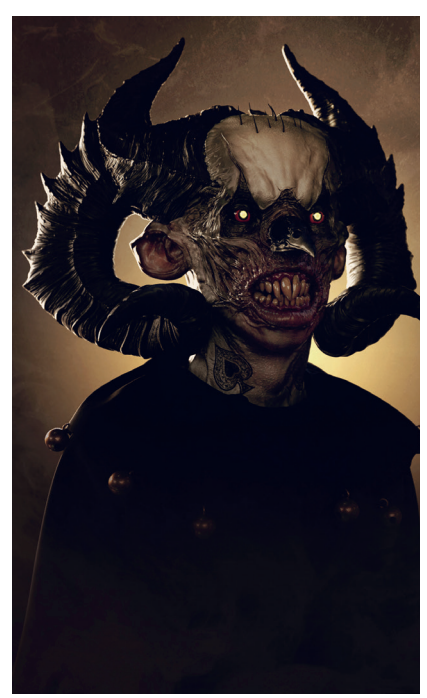

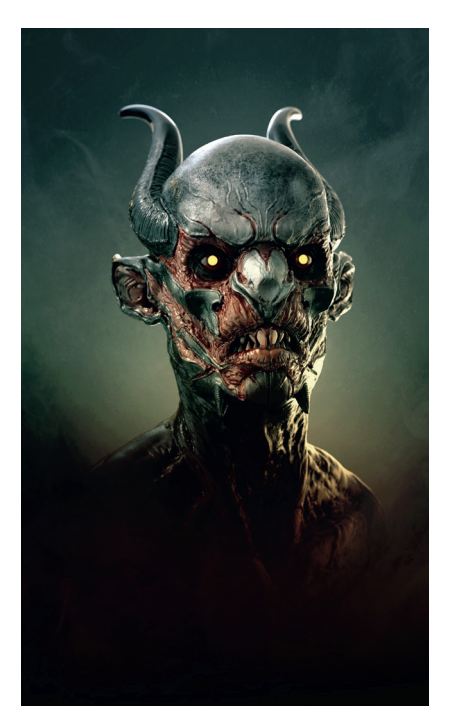

#### Все изображения © Маартен Верховен

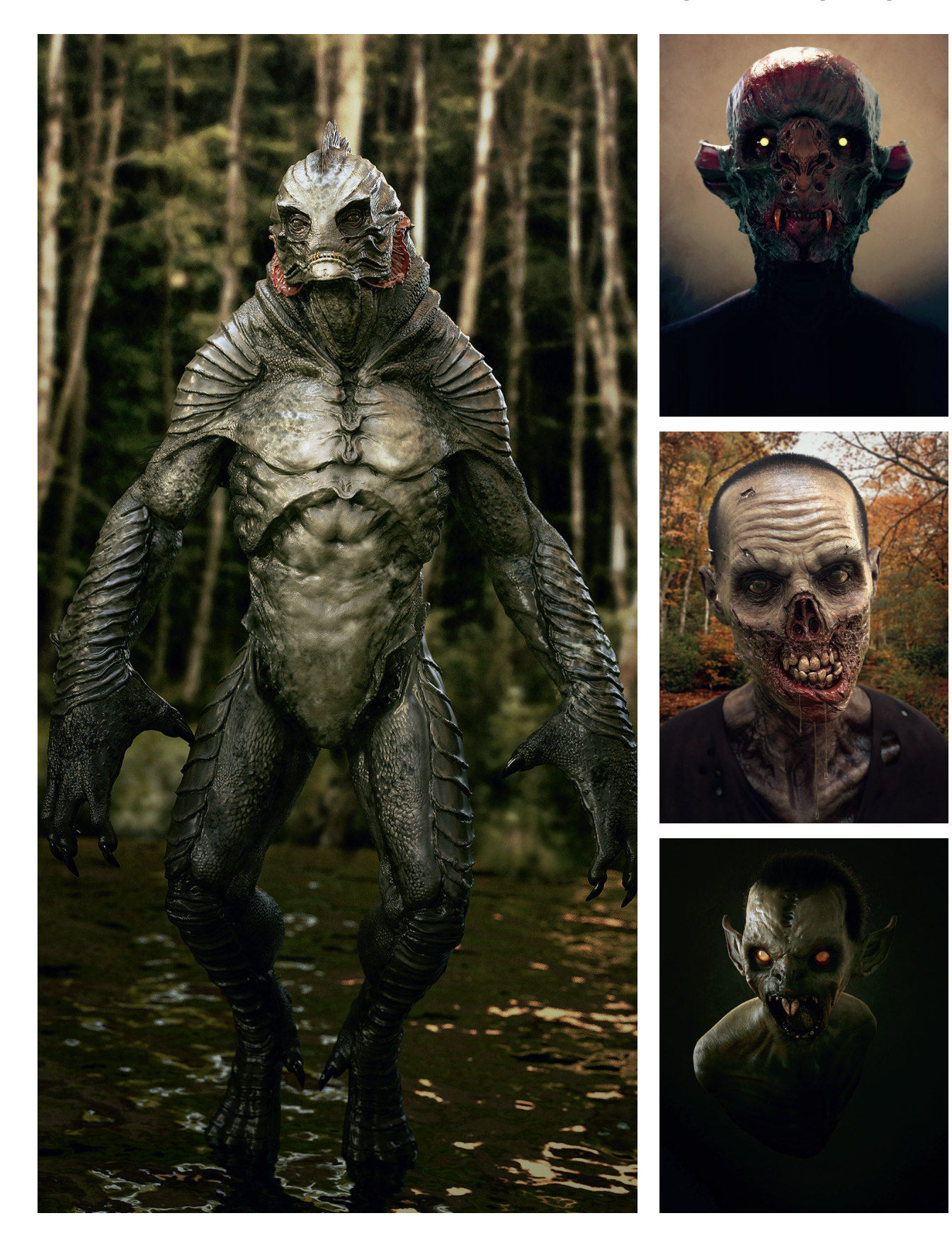

# Об этой книге

Огромная популярность программы ZBrush от компании Pixologic изменила сферу 3D-графики, максимально приблизив процесс цифрового моделирования к «реальному». В настоящее время ZBrush является основным инструментом во многих творческих и технических отраслях, начиная с анимации и видеоигр и заканчивая дизайном ювелирных изделий. Художники, которые раньше занимались двумерной графикой или традиционной скульптурой, все чаше используют ZBrush для знакомства с 3D-графикой, поскольку эта программа является прекрасным дополнением к приложениям для цифровой живописи или скульптурному моделированию.

Мы стремились сделать книгу «ZBrush. Руководство для начинающих» максимально доступной для понимания и представить в ней основы этого чрезвычайно мошного 3D-пакета, чтобы помочь новичкам и студентам легче приступить к его использованию. Цель данной книги заключается не в тщательном разборе всех сложных меню ZBrush и менее известных функций программы, а в том, чтобы предоставить вам четкие и простые рабочие процессы, которые вы сразу сможете применить к собственным 3D-проектам. В следующих главах вы найдете описание всех часто используемых процессов и инструментов, необходимых новичку для полноценной реализации проекта в программе ZBrush.

Поскольку ZBrush широко используется в индустрии развлечений и в сфере моделирования персонажей и существ, в этой книге будет представлен ряд фэнтезийных и фантастических концепций, на примере которых вы изучите различные приемы 3D-моделирования. Чтобы извлечь максимальную пользу из этой книги, мы рекомендуем изучать главы последовательно, выполнять каждый шаг и по ходу работы экспериментировать с инструментами. Программа ZBrush предусматривает множество полезных описательных подсказок, поэтому при возникновении сомнений, удерживая нажатой клавишу Ctrl, наведите указатель мыши на интересующий вас инструмент, чтобы отобразить всплывающую подсказку с описанием принципа его работы и сочетанием клавиш для его применения. В конце книги вы найдете удобный глоссарий. А приведенный после глоссария указатель компонентов поможет вам быстро ориентироваться в методах создания тех или иных элементов модели во время работы над проектами. Наконец, в этой книге вам встретятся оранжевые прямоугольники с объяснением ключевых понятий. которые также будут выделены в предметном указателе. Это часто используемые инструменты или идеи, на которые стоит обратить особое внимание.

Мы надеемся, что вам понравится учиться у талантливых художников, чьи работы представлены в этой книге, а также на то, что в скором времени вы приступите к созданию собственных удивительных проектов!

> Мариса Льюис Редактор 3dtotal Publishing

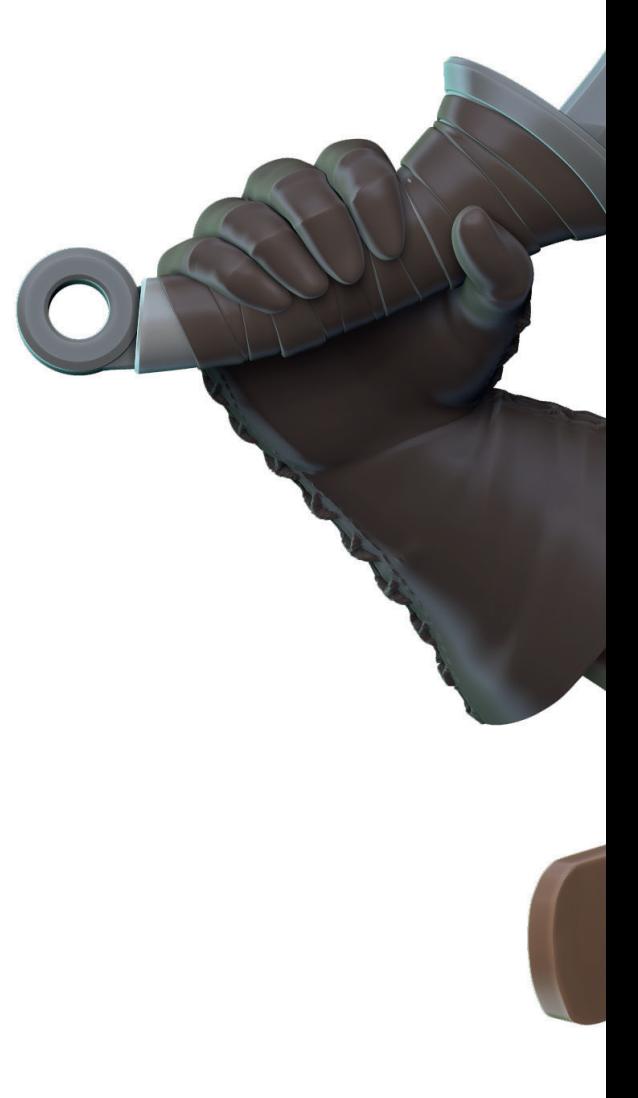

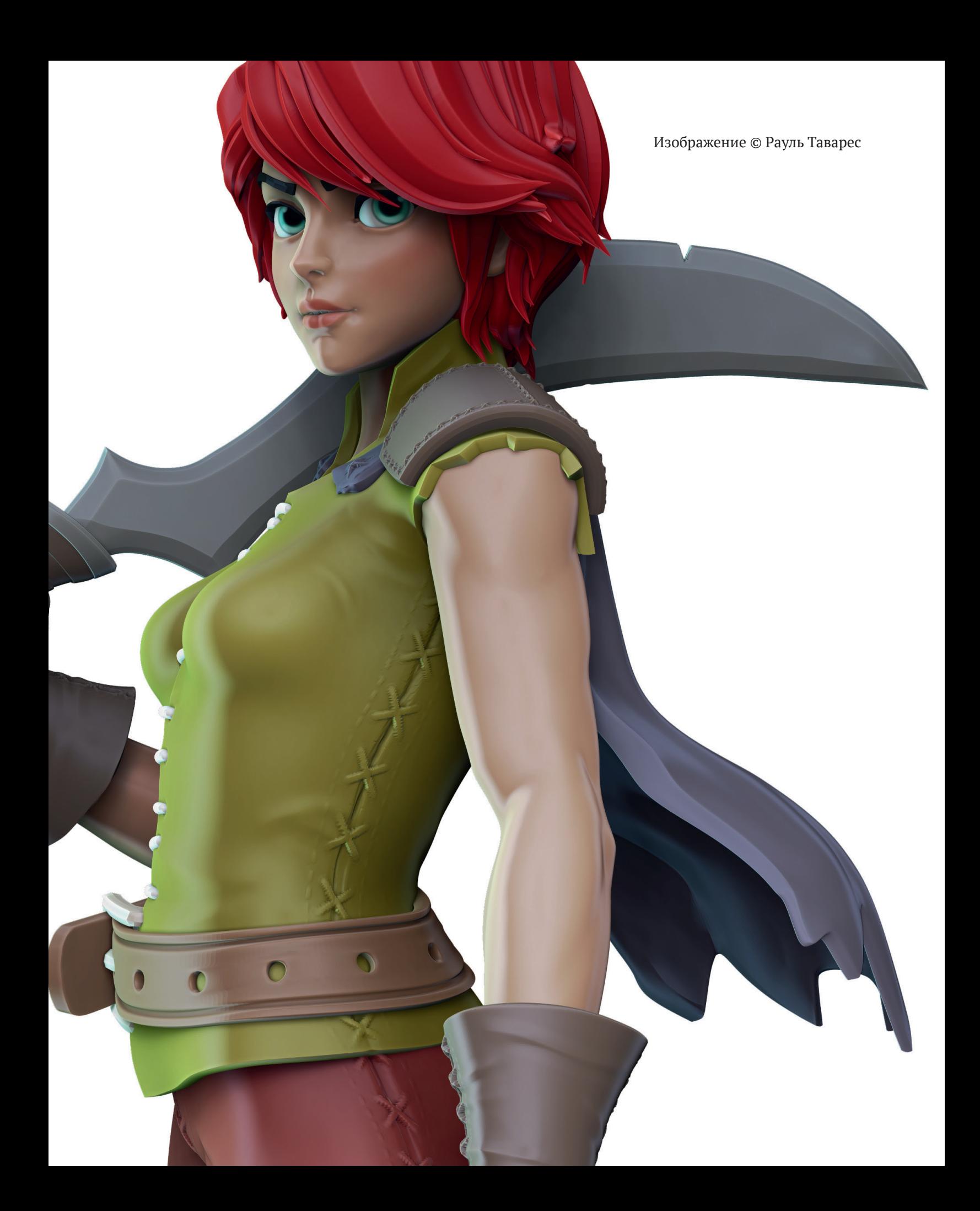

# <span id="page-5-0"></span>**Предисловие от издательства**

### **Отзывы <sup>и</sup> пожелания**

Мы всегда рады отзывам наших читателей. Расскажите нам, что вы думаете об этой книге – что понравилось или, может быть, не понравилось. Отзывы важны для нас, чтобы выпускать книги, которые будут для вас максимально полезны.

Вы можете написать отзыв прямо на нашем сайте **www.dmkpress.com**, зайдя на страницу книги, и оставить комментарий в разделе «Отзывы и рецензии». Также можно послать письмо главному редактору по адресу **dmkpress@gmail.com**, при этом напишите название книги в теме письма.

Если есть тема, в которой вы квалифицированы, и вы заинтересованы в написании новой книги, заполните форму на нашем сайте по адресу **http://dmkpress.com/authors/publish\_book/** или напишите в издательство по адресу **dmkpress@gmail.com**.

## **Список опечаток**

Хотя мы приняли все возможные меры для того, чтобы удостовериться в качестве наших текстов, ошибки все равно случаются. Если вы найдете ошибку в одной из наших книг – возможно, ошибку в тексте или в коде, – мы будем очень благодарны, если вы сообщите нам о ней. Сделав это, вы избавите других читателей от расстройств и поможете нам улучшить последующие версии этой книги.

Если вы найдете какие-либо ошибки в коде, пожалуйста, сообщите о них главному редактору по адресу **dmkpress@gmail.com**, и мы исправим это в следующих тиражах.

### **Нарушение авторских прав**

Пиратство в интернете по-прежнему остается насущной проблемой. Издательство «ДМК Пресс» очень серьезно относится к вопросам защиты авторских прав и лицензирования. Если вы столкнетесь в интернете с незаконно выполненной копией любой нашей книги, пожалуйста, сообщите нам адрес копии или веб-сайта, чтобы мы могли применить санкции.

Пожалуйста, свяжитесь с нами по адресу электронной почты **dmkpress@ gmail.com** со ссылкой на подозрительные материалы.

Мы высоко ценим любую помощь по защите наших авторов, помогающую нам предоставлять вам качественные материалы.

## <span id="page-6-0"></span>**Начало работы**

Прежде чем приступать к реализации того или иного проекта, важно познакомиться с инструментами и пользовательским интерфейсом программы ZBrush. В следующих вводных главах, написанных сертифицированным инструктором Pixologic Гленом Сазерном, вы познакомитесь с некоторыми основными понятиями и терминологией, имеющими отношение к 3D-моделированию, а также с инструментами и меню, которые будут часто использоваться в этой книге. Рабочая область ZBrush может показаться новичку сложной из-за множества иконок, ползунков и меню, однако, немного попрактиковавшись, вы сможете легко находить необходимые инструменты.

# <span id="page-7-0"></span>01 **Знакомство с ZBrush** и 3D-графикой

Глен Сазерн

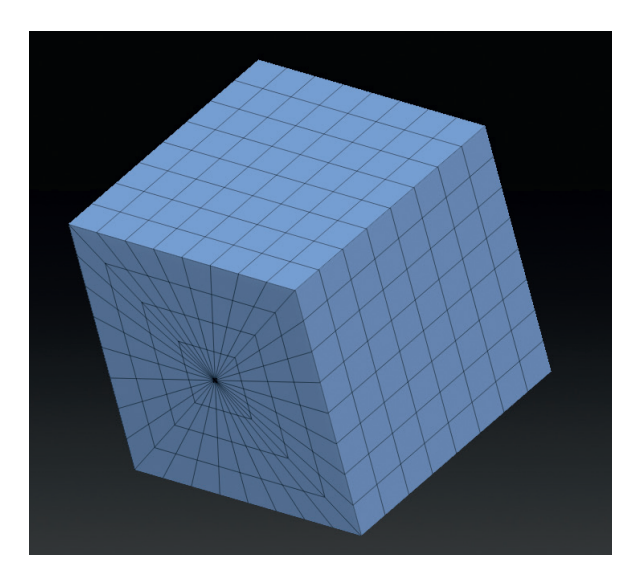

Программа ZBrush от компании Pixologic предлагает уникальный подход к 3D-моделированию, позволяющий художникам органично и спонтанно манипулировать 3D-формами. Вместо того чтобы работать с полигонами, как в других 3D-пакетах, ZBrush позволяет лепить и вырезать модель из виртуальной глины, практически не имея дела с техническими деталями. В настоящее время ZBrush является основной программой 3Dспециалистов, используемой при создании видеоигр, фильмов, анимации и физических объектов. Несмотря на то что работа в ZBrush максимально приближена к реальной лепке из глины, простота этого приложения является обманчивой. Это мощное программное обеспечение со множеством скрытых возможностей и уровней сложности, которое может отпугнуть новичка. Данное введение посвящено обзору ZBrush и других доступных пакетов. В нем вы также познакомитесь с некоторыми фундаментальными концепциями, которые помогут вам контекстуализировать инструменты и методы, представленные далее в книге.

#### Разделы главы

- О Переход к цифровой лепке
- Основные инструменты
- Сравнение ZBrush и ZBrushCore

## Переход К ЦИФРОВОЙ ЛЕПКЕ

#### 01 Преимущества **3D-моделирования**

Для многих художников работа в ZBrush может стать первым опытом погружения в мир 3Dмоделирования. Вне зависимости от того, занимаетесь вы традиционной иллюстрацией или скульптурой, 3D-моделирование представляет собой фантастический дополнительный инструмент, который позволит вам по-новому экспериментировать со своими проектами. Иллюстраторы часто выбирают ZBrush, когда хотят быстро вылепить и раскрасить модель, а затем визуализировать ее под разными углами, а благодаря органичному и менее техничному подходу этот инструмент очень часто становится для них основным. В настоящее время сушествует множество концептуальных дизайнеров, которые работают над концепцией в ZBrush не меньше, чем

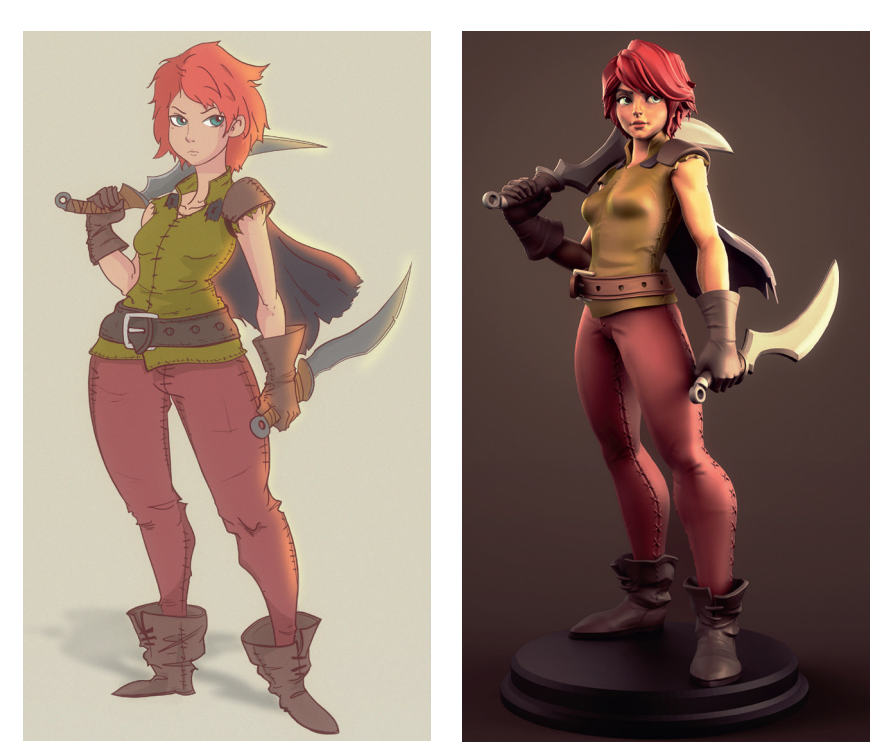

▲ 01 Программа ZBrush идеально подходит для художников, желающих протестировать свои концепции в 3D. Изображения предоставлены Раулем Таваресом

 $\mathbf{B}$ Photoshop. Традиционный скульптор, освоивший ZBrush, может опробовать позы и динамические сцены, не тратя времени на их физическое создание. Часто это позволяет решить технические проблемы пропорции и формы, перед тем как браться за настоящую глину.

#### 02 Что отличает ZBrush от других 3D-пакетов?

Работа над цифровой скульптурой часто начинается с изменения примитивной формы (см. рис. 04а-04г). Этот подход сильно отличается от моделирования с помощью таких прог-

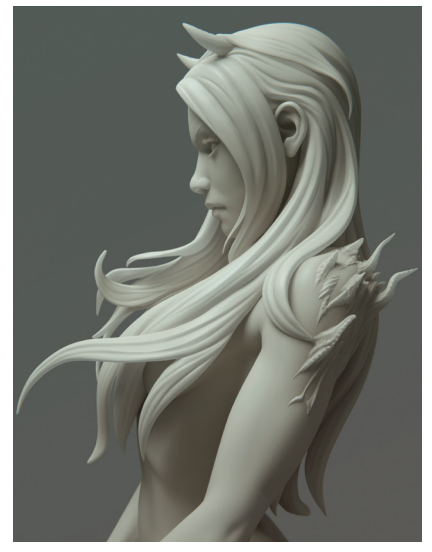

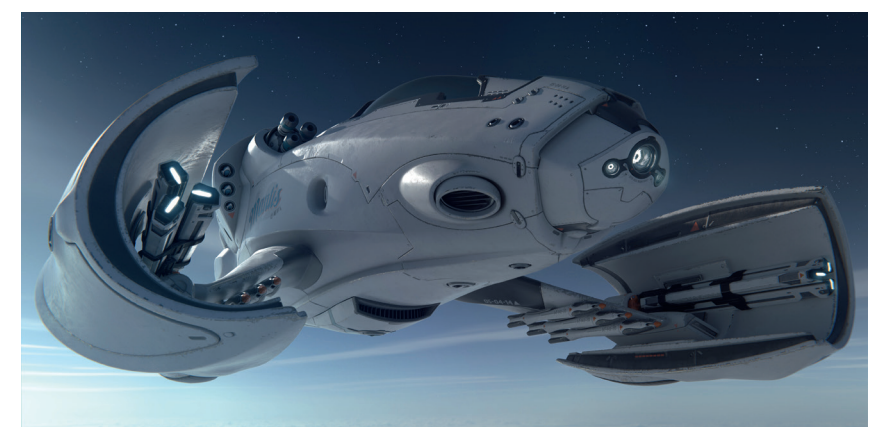

▲ 02 Программа ZBrush может использоваться для создания как органических, так и рукотворных моделей. Изображения предоставлены Карстеном Штубеном

рамм, как Autodesk Maya или Maxon Cinema4D, где работа часто начинается с вершин, ребер и граней, которые соединяются друг с другом для создания модели. ZBrush зачастую скрывает от вас эти вершины, ребра и грани, позволяя вам оставаться просто художником. Вообще, ZBrush лучше всего подходит для создания таких органических моделей, как существа, персонажи, элементы окружающей среды и ювелирные изделия, а не для технически точных моделей с резкими краями вроде транспортных средств, зданий и деталей машин. Тем не менее это различие все сильнее размывается по мере добавления в ZBrush новых функций. Для достижения необходимого уровня точности вы можете сначала создать модель в другом 3D-пакете, а затем перенести ее в ZBrush. В конечном счете главное преимущест-

во ZBrush заключается в том. что это приложение позволяет вам работать над своим дизайном, не беспокоясь о его базовой структуре.

#### 03 Введение в цифровое 3D-моделирование

Несмотря на то что программа ZBrush является чуть более простой по сравнению с другими 3Dпакетами, важно понимать, что происходит под поверхностью вашей модели, особенно если вы хотите в дальнейшем перенести ее в другие программы для 3Dпечати, создания игр, анимации или визуализации. Если раньше вы занимались двумерной графикой или традиционной скульптурой, важно осознать, что создаваемая вами модель, которая часто описывается как «сетка», «ZTool» или «актив», представляет собой не единый объем материала вроде куска обычной глины, а коллекцию полигонов.

Посмотрите на куб, изображенный на рис. 03. Как видите, он состоит из нескольких полигонов (формы меньшего размера, составляющие каркас фигуры). Каждый полигон состоит из вершин (или точек), ребер и граней. Полигональная петля - это замкнутое кольцо полигональных ребер (образовано оранжевыми полигонами на рис. 03). Они помогают при создании анимации, поскольку при смещении деформируются предсказуемым образом.

#### КЛЮЧЕВОЕ ПОНЯТИЕ Полигоны

Познакомьтесь с понятиями вершин, ребер, граней и полигональных петель, поскольку эти термины будут часто встречаться в данной книге.

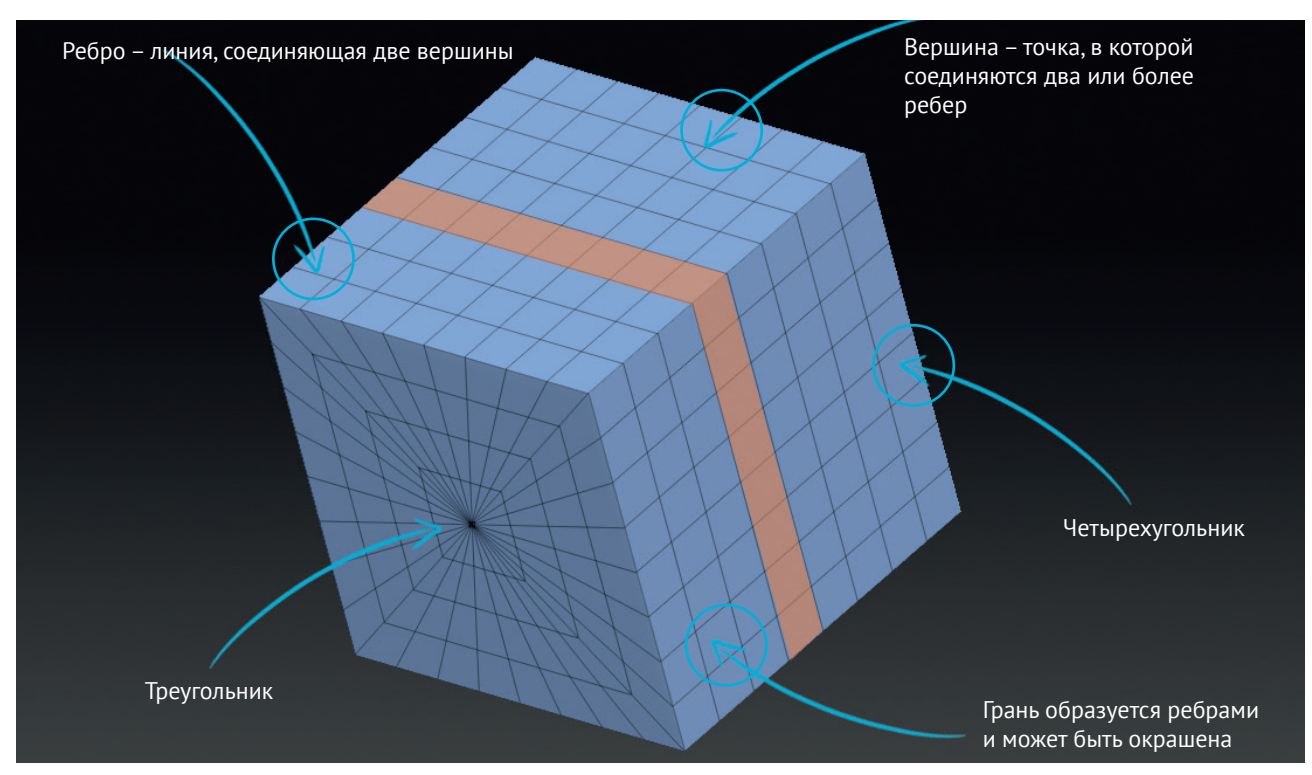

▲ 03 Понимание геометрии полигонов поможет вам при дальнейшем освоении инструментов и методов работы в прогпамме 7Brush

В процессе изучения данного руководства вы познакомитесь с разными типами полигонов. Треугольники – это полигоны, образованные тремя вершинами. Четырехугольники – это полигоны,образованные четырьмя вершинами. *N*-угольники – это полигоны, образованные пятью и более вершинами. Программа ZBrush не можетиспользовать*N*-

угольники, поэтому преобразует любую импортируемую модель в форму, состоящую из треугольников и четырехугольников.

#### **04 Примитивы**

Как говорилось ранее, в ZBrush процесс моделирования начинается с изменения примитивной формы. Программа предусмат ривает множество примитивов на выбор, каждый из которых имеет свои преимущества и применение. На следующей странице показано несколько примитивов и примеров их использования, которые позволят вам получить представление о том, какие сложные модели можно создать на основе простых форм.

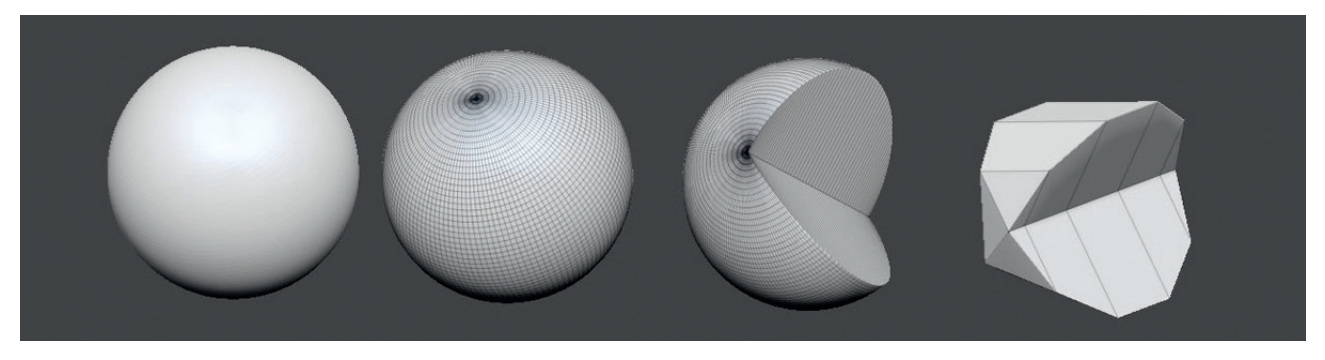

▲ **04a** Примитив **Sphere3D** является, пожалуй, самым простым из всех примитивов и позволяет создавать различные формы путем уменьшения количества полигонов (см. крайний правый пример). На основе этого примитива вы можете создавать клинья, ломтики, лица персонажей, а также полусферические формы, например для головки болта

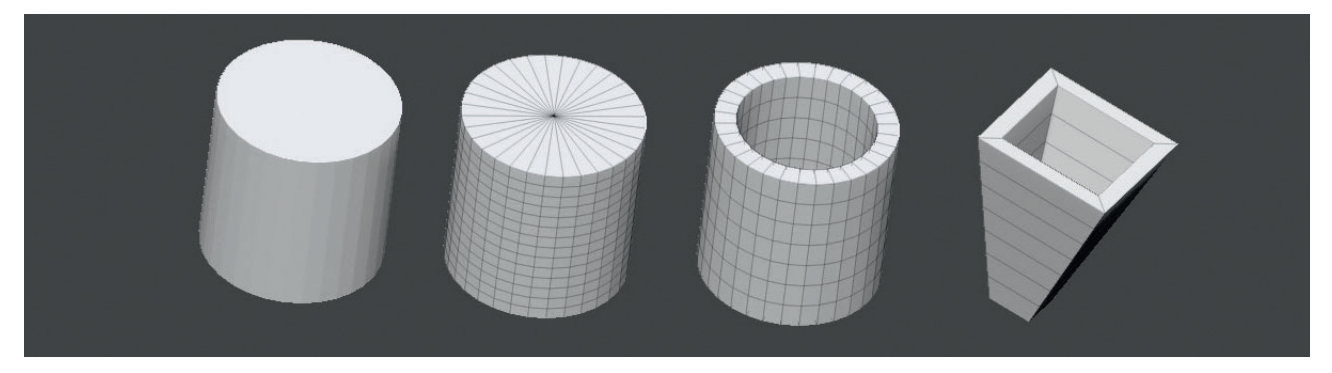

 **04б** Примитив **Cylinder** отлично подходит для создания таких предметов, как трубы, трубки, веревки и провода. Вы также можете сделать его полым

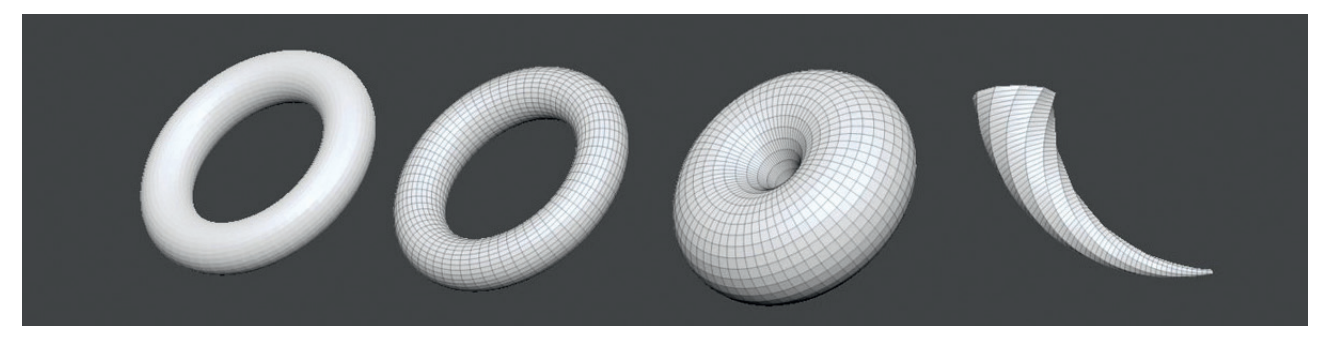

▲ **04в** Примитив **Ring3D** или **Torus** идеально подходит для создания колец, ювелирных изделий и таких технических деталей, как уплотнительные кольца. Кроме того, на его основе можно создавать рога и шипы

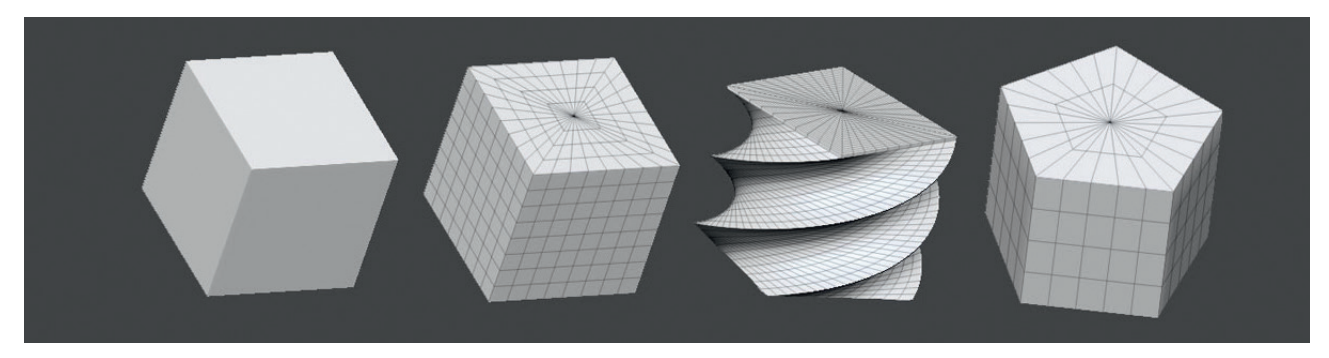

▲ 04г Примитив Cube3D превращается в нечто большее, как только вы начинаете настраивать такие параметры, как Twist, Уменьшая количество полигонов по осям х и у, вы обнаружите множество интересных вариантов его применения, помимо создания базового строительного блока

## **Основные ИНСТРУМЕНТЫ**

#### 05 Программное обеспечение

ZBrush представляет собой мощное автономное программное обеспечение, однако часто используется специалистами в сочетании с такими более тради-

ционными программами для 3D-моделирования, как 3ds Max и Мауа, особенно при создании анимации. Кроме того, оно часто используется вместе с таким приложением для рендеринга или визуализации, как KeyShot (см. главу 06), что позволяет достичь высочайшего качества итогового изображения. Для выполнения проектов, описанных в этой книге, вам не потребуется никакого дополнительного программного обеспечения помимо ZBrush и программы для редактирования изображений вроде Photoshop, однако глава, посвященная визуализации с помощью KeyShot, может оказаться полезной, если вы хотите перевести качество своих изображений на новый уровень.

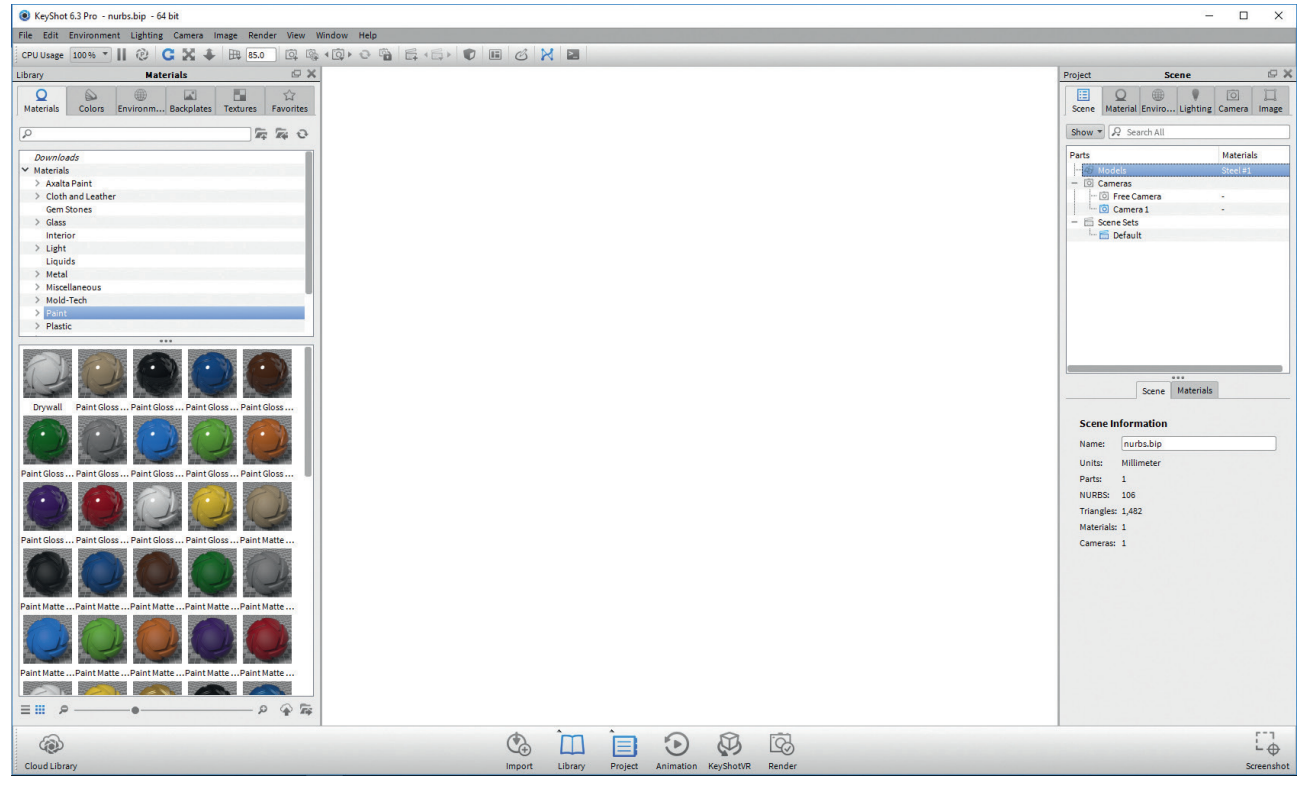

▲ 05a Обзор рабочей области KevShot

#### Об Аппаратное обеспечение

Важно понимать, что программа ZBrush предполагает применение кисти и реагирует на давление, поэтому для работы в ней настоятельно рекомендуется использовать графический планшет. Без него практически невозможно залействовать все функции ZBrush. Графические планшеты с интерактивными

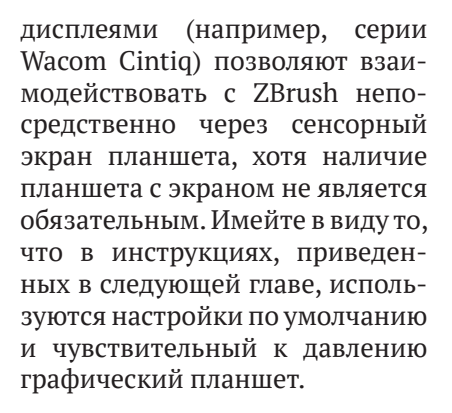

## **CPABHEHUE ZBRUSH и ZBRUSHCORE**

#### 07 Функции ZBrushCore

Программа ZBrush появилась в конце 1990-х годов, и в 2016 году она была дополнена «облегченной» версией под названием ZBrushCore, которая по значительно более низкой цене

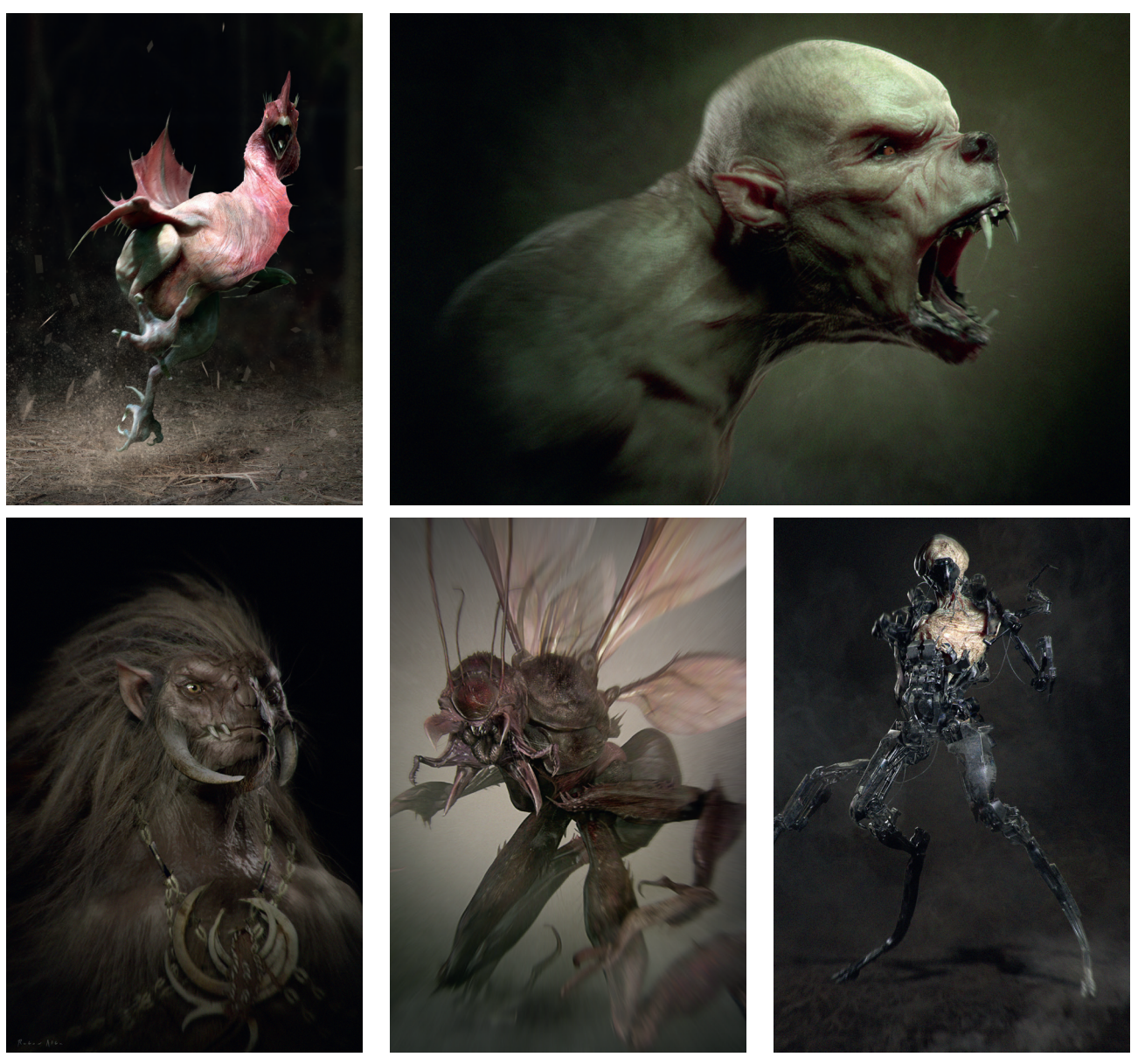

▲ 056 Программы ZBrush, KeyShot и Photoshop представляют собой мощную комбинацию, позволяющую создавать готовые проекты для портфолио. Изображения предоставлены Рубеном Альбой

предоставляет пользователю все основные функции ZBrush и набор необходимых инструментов для работы над цифровой скульптурой. Поскольку это приложение отличается от ZBrush лишь несколько меньшим функционалом, ваши знания не пропадут даром при обновлении до полной версии. Полный список различий межлу ZBrush и ZBrushCore вы можете найти на сайте zbrushcore.com/features.

#### 08 Что включено

Большая часть инструментов, которыми славится ZBrush, доступна в обеих версиях программы. К таким инструментам относятся DynaMesh, который используется для «перерасчета» топологии (или объединения) моделей в процессе работы. а также для объединения сеток. и функция ZSphere, позволяю-

шая создать каркас модели из сфер, а затем преобразовать ее в базовую сетку для дальнейшего моделирования (подробнее об этих инструментах вы узнаете далее в книге). Для любителей цифровой живописи в обеих версиях программы предусмотрена функция Polypaint, позволяющая дорабатывать внешний вид персонажей и существ. Кроме того, обе программы предусматривают инструмент визуализации BPR (Best Preview Render, улучшенный предпросмотр), а также возможность подключения внешнего движка рендеринга KeyShot для создания более качественных итоговых изображений.

#### 09 Что не включено

Разумеется, между двумя версиями программы существуют большие различия, в которых стоит разобраться, прежде чем отдать предпочтение какой-то из них. Bencus ZBrushCore предусматривает не более тридцати кистей, что может усложнить работу пользователей, желающих создавать собственные кисти. Размер экрана не может быть изменен. что означает невозможность визуализации изображений с высоким разрешением. ZBrushCore не поддерживает текстурные карты, поэтому доработка модели ограничивается добавлением цвета с помошью функции Polypaint, кроме того, эта версия отличается ограниченными возможностями для редактирования материала и импорта. Что касается более продвинутых функций, ZBrushCore не предусматривает таких инструментов, как ShadowBox, ZSketch и ZModeler. Учтите эти различия перед окончательным выбором версии программы.

# <span id="page-14-0"></span>02 Знакомство с интерфейсом **ZBrush**

Глен Сазерн

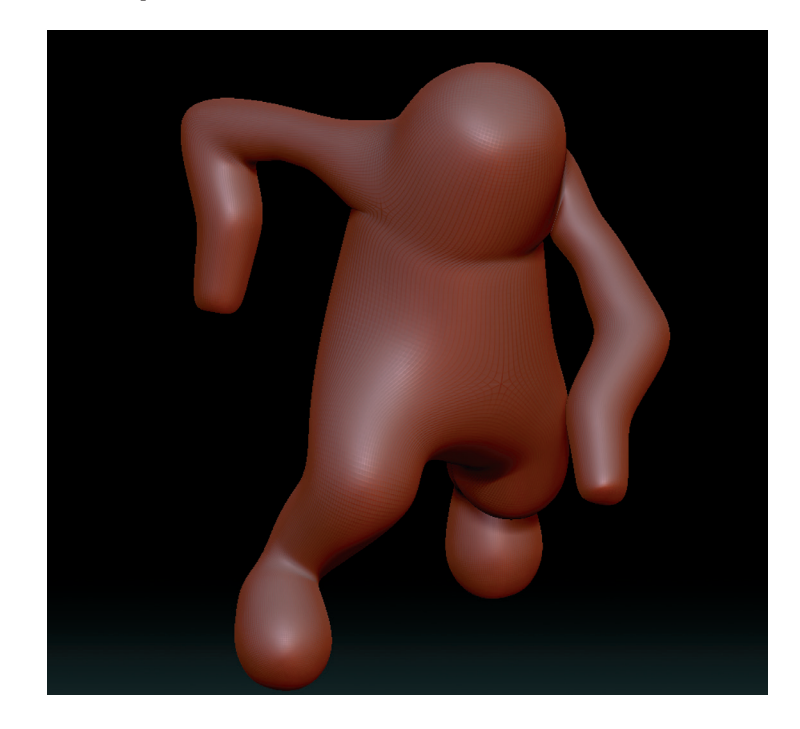

Вторая вводная глава поможет вам приступить к использованию ZBrush и ZBrushCore, а также освоиться с интерфейсом ZBrush, основным набором инструментов и некоторыми из базовых рабочих процессов. Мы рассмотрим самые важные вещи, необходимые для понимания ZBrush, начиная со способов навигации по рабочей области, настройки интерфейса, ускорения работы с помощью сочетаний клавиш и получения доступа к необходимым функциям. Затем мы перейдем к изучению конкретных методов работы и инструментов.

#### Разделы главы

- $\bigcirc$  Настройка интерфейса ZBrush
- О Навигация по модели
- О Создание базовой сетки
- **Кисти и инструменты для лепки**
- $\bigcirc$  Инструмент Polypaint
- Текстурные карты и инструмент Spotlight
- О Источники света
- О Инструменты рендеринга
- Инструменты импорта и экспорта
- О Следующий шаг

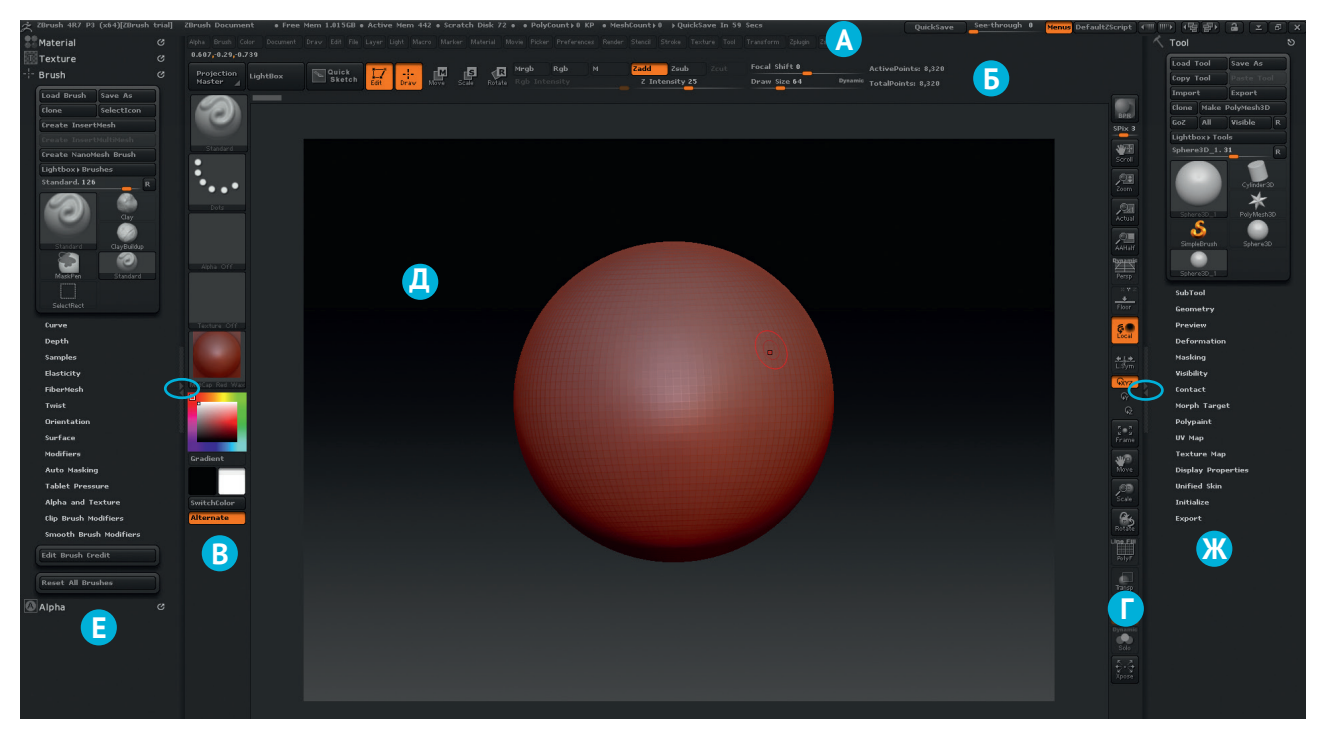

▲ **01** Обзор базового интерфейса ZBrush

## **Настройка интерфейса ZBrush**

#### **01 Обзор базового интерфейса**

Перед началом работы в ZBrush необходимо исследовать базовый интерфейс программы и научиться с ним взаимодействовать. Новичку может быть сложно ориентироваться в ZBrush, поэтому мы настоятельно рекомендуем вам познакомиться с каждым из компонентов, обсуждаемых в этой главе.

На **рис. 01** показан базовый интерфейс ZBrush, включающий в себя следующие компоненты:

- **А** Стандартная строка меню
- **Б** Верхняя панель
- **В** Левая панель
- **Г** Правая панель
- **Д** Окно документа, или холст

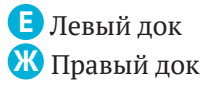

Стандартная строка меню и боковые панели содержат множество часто используемых элементов. Верхняя панель также содержит ряд основных инструментов и функций, которыми вы будете регулярно пользовать-

ся. Ко всем этим инструментам можно получить доступ через другие меню, однако удобнее всего иметь их под рукой, расположив на одной из панелей. Окно документа, или холст, – это место, в котором отображается активная модель. Настраиваемые левый и правый доки (не путайте с панелями) можно

#### **СОВЕТ**

#### **Скрытие меню LightBox**

При первом запуске программы ZBrush вы можете обнаружить, что окно **LightBox** открыто (см. стр. 25) и заслоняет большую часть окна документа. Чтобы его закрыть, просто нажмите клавишу **,** (запятая).

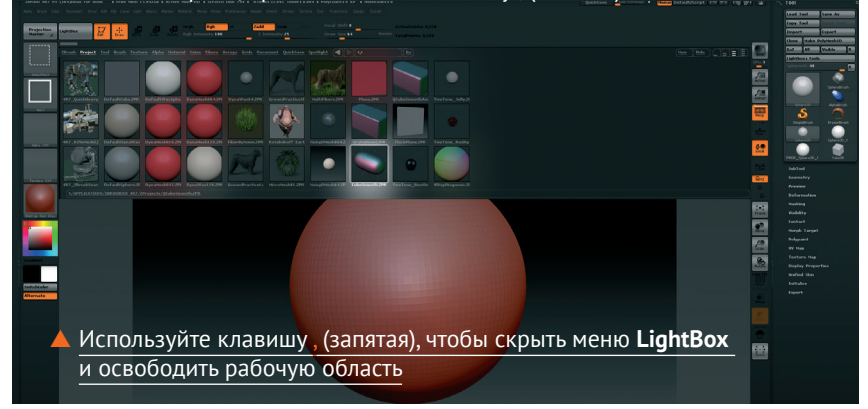

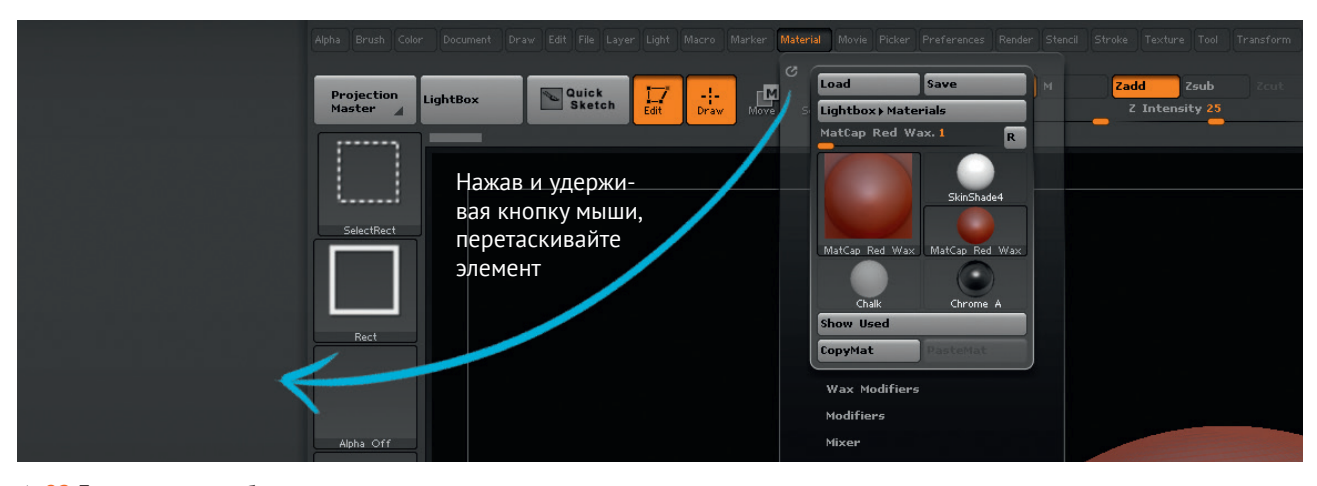

▲ **02** Боковые доки облегчают доступ к инструментам

отобразить с помощью маленьких стрелок, которые обведены на **рис. 01**. Если вы не видите доки, дважды щелкните по этим стрелкам левой кнопкой мыши, чтобы их открыть. Новым пользователям рекомендуется держать доки открытыми все время.

#### **02 Использование левого и правого доков**

Удобство левого и правого доков состоит в том, что они остаются открытыми, когда вы смещаете с них указатель мыши (конечно, если вы специально не щелкнете по кнопке со стрелками, чтобы их закрыть). Для добавления любого стандартного элемента меню в боковой док наведите указатель мыши на значок в верхнем левом углу. Когда указатель мыши примет вид перекрестия, нажав и удерживая кнопку мыши, перетащите элемент в нужный док, как показано на **рис. 02**. После этого вы можете свернуть меню, щелкнув по значку в верхнем левом углу. Когда нужные элементы окажутся в доке, вы сможете прокручивать их список вверх и вниз путем перетаскивания. При получении доступа к тем же инструментам через стандарт-

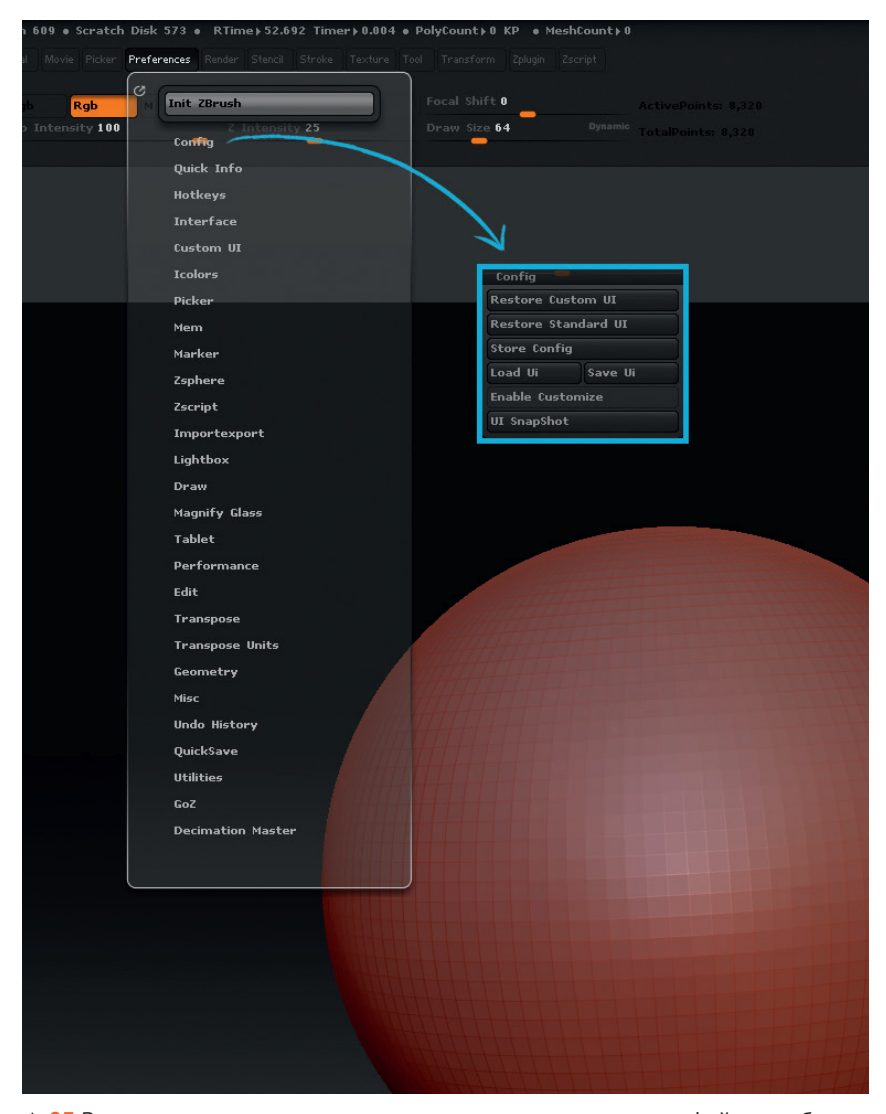

▲ **03** Вы можете сохранять и загружать пользовательские интерфейсы, чтобы настроить рабочее пространство ZBrush в соответствии со своими предпочтениями

ную строку меню они будут закрываться сразу после того, как вы приступите к выполнению следующей задачи, поэтому для экономии времени лучше использовать доки, добавив в них следующие меню:

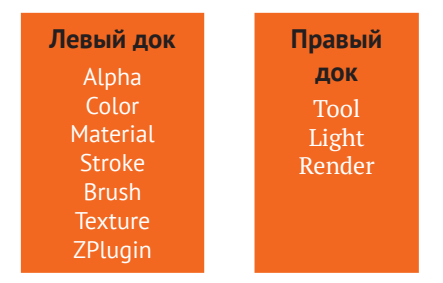

Если вы левша, используйте обратное расположение инструментов. Это важно при применении графического планшета с интерактивным дисплеем, поскольку освобождает вас от необходимости слишком далеко перемешать руку. При использовании стандартного графического планшета или мыши это не представляет особой проблемы.

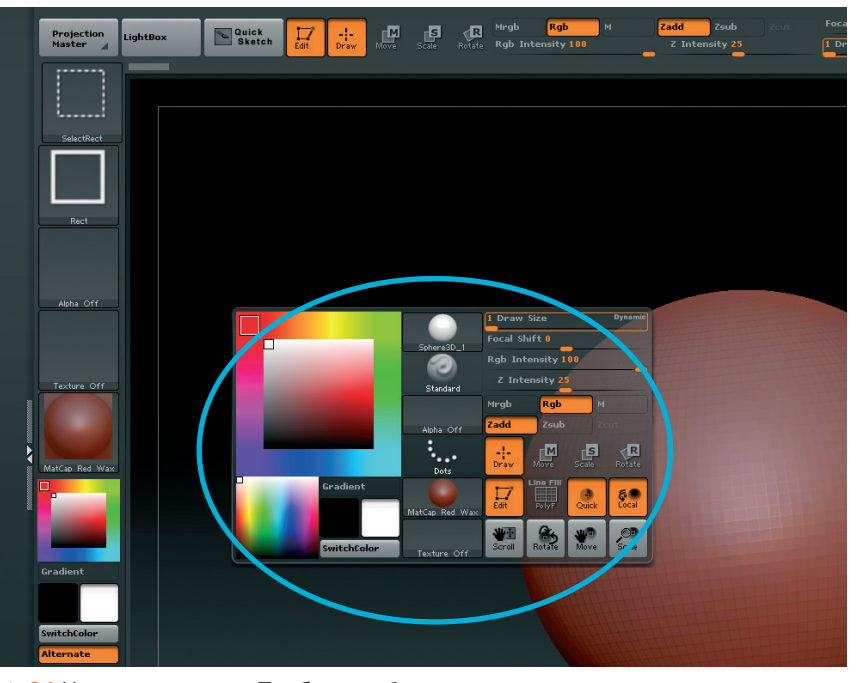

▲ 04 Нажмите клавишу Пробел для быстрого изменения настроек инструмента

#### 03 Сохранение интерфейса

Перед началом работы с ZBrush необходимо настроить интерфейс в соответствии со своими предпочтениями. После перетас-

кивания основных инструментов в боковые доки вам следует сохранить интерфейс. Для этого в верхней строке меню выберите пункт **Preferences**  $\Rightarrow$  **Config**  $\Rightarrow$ Store Config (Настройки  $\Rightarrow$  Кон-

#### **COBET**

#### Для получения справки наведите мышь

 $\overline{\mathbf{h}}$ 

Программа ZBrush предусматривает встроенную справку. При наведении указателя мыши на большинство элементов интерфейса появляется диалоговое окно с увеличенным изображением кнопки или пояснением. Нажав клавишу Ctrl, вы получите подробное описание инструмента или функции под указателем мыши. Эти подсказки можно настроить с помощью меню Pre (Настройки), однако мы рекомендуем вам ознакомиться с представленной в них информацией, поскольку она может пригодиться вам в дальнейшем.

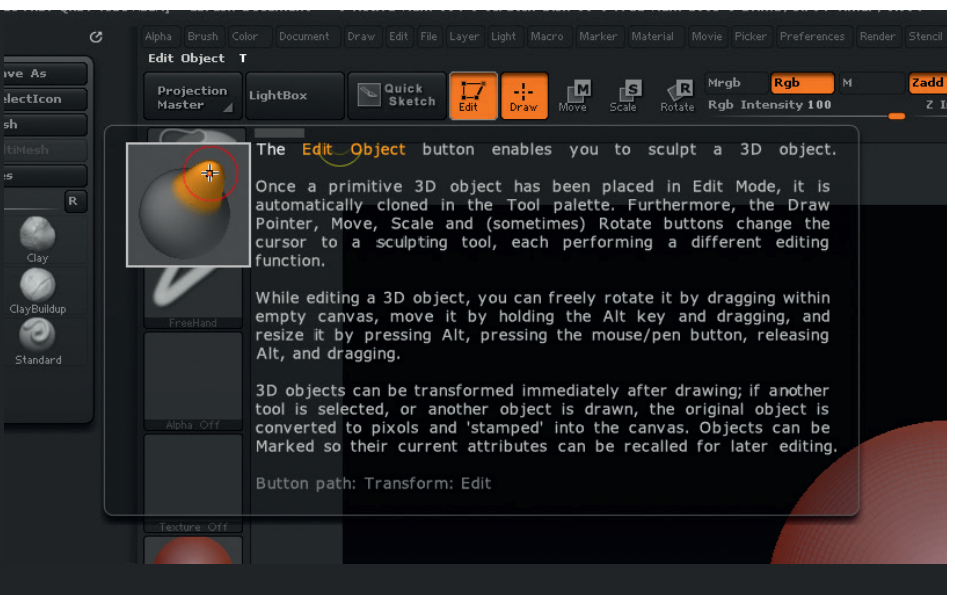

▲ Для получения справки в ZBrush достаточно навести на элемент указатель мыши, удерживая нажатой клавишу Ctrl

фигурация ⇒ Сохранить конфигурацию) или используйте комбинацию клавиш Shift+Ctrl+I. Отныне при открытии ZBrush ваш новый интерфейс будет загружаться по умолчанию. Вы можете сохранить его и любой другой интерфейс с помощью меню Preferences  $\Rightarrow$  Config  $\Rightarrow$  Save UI (Настройки ⇒ Конфигурация ⇒ Сохранить пользовательский интерфейс). Чтобы перезагрузить сохраненный ранее интерфейс, используйте пункт того же меню Preferences  $\Rightarrow$  Config  $\Rightarrow$  Load UI (Настройки ⇒ Конфигурация ⇒ Загрузить пользовательский интерфейс).

#### 04 Использование клавиши Пробел для получения доступа к меню

Программа ZBrush предусматривает множество способов получения доступа к различным инструментам и функниям. По мере освоения этого приложения вы познакомитесь с используемыми в нем сочетаниями клавиш, а со временем назначите свои собственные. А пока для быстрого получения доступа к главным инструментам из левой и правой панелей нажмите и удерживайте клавишу Пробел при перемещении указателя мыши в окне документа, чтобы открыть всплывающий экран (см. рис. 04), позволяющий быстро настроить такие параметры, как **Draw Size** (Размер кисти), Focal Shift (Фокусное смещение), RGB Intensity (Интенсивность цвета) и Z Intensity (Интенсивность деформации), а также получить доступ к цветовой палитре, настройкам прозрачности, кистям и многому другому.

#### 05 Разрешите настройку интерфейса

В процессе использования ZBrush у вас может возникнуть необходимость в дополнительной настройке интерфейса. Все его элементы могут быть перемешены в соответствии с вашими потребностями. Вы можете расположить наиболее часто используемые элементы в любом месте для поддержания своего рабочего процесса.

Для этого выберите пункт меню **Preferences**  $\Rightarrow$  **Config**  $\Rightarrow$ **Enable Customize** (Настройки ⇒ Конфигурация ⇒ Разрешить настройку) (рис. 05). При этом рабочая область слегка слвинется вниз. Удерживая нажатым сочетание клавиш Ctrl+Alt, вы можете переташить любой элемент на новое место. По окончании использования этой функнии обязательно отключите ее. а затем снова сохраните свой интерфейс, как описано выше **B** шаге 03 (Config  $\Rightarrow$  Save UI).

#### **06 Браузер LightBox**

На рис. 06 показан файловый браузер LightBox, доступ к которому можно получить с помошью одноименной кнопки (обведена на рис. 06). Как говорилось выше, это окно также МОЖНО ВКЛЮЧИТЬ И ОТКЛЮЧИТЬ с помошь клавиши . (запятая). Браузер LightBox предоставляет доступ к таким ресурсам, как стандартные проекты и инструменты, которые вы можете использовать в своей работе. в том числе к дополнительным альфа-кистям, кистям, текстурам, материалам и сеткам. Мы не будем сейчас подробно изучать функции LightBox. но в дальнейшем вы узнаете о том, как сохранять собственные ресурсы и загружать их из этого браузера по мере необхолимости.

#### 07 Навигация с помощью крупных значков

большинстве меню про- $\mathbf{B}$ граммы ZBrush вы обнаружите крупный значок, соответствующий выбранному в данный

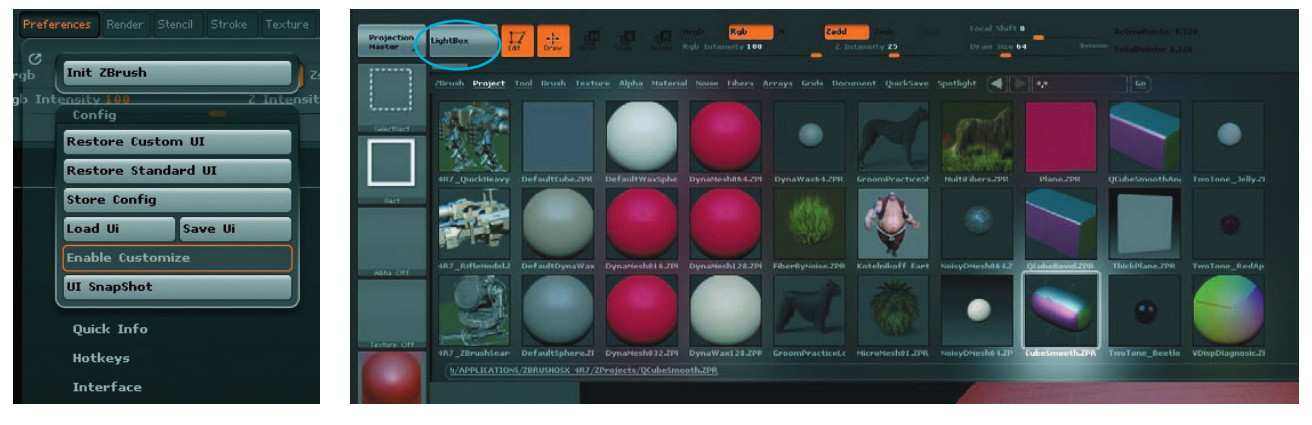

▲ 05 Настройка интерфейса ▲ 06 Палитра LightBox содержит множество ресурсов ZBrush

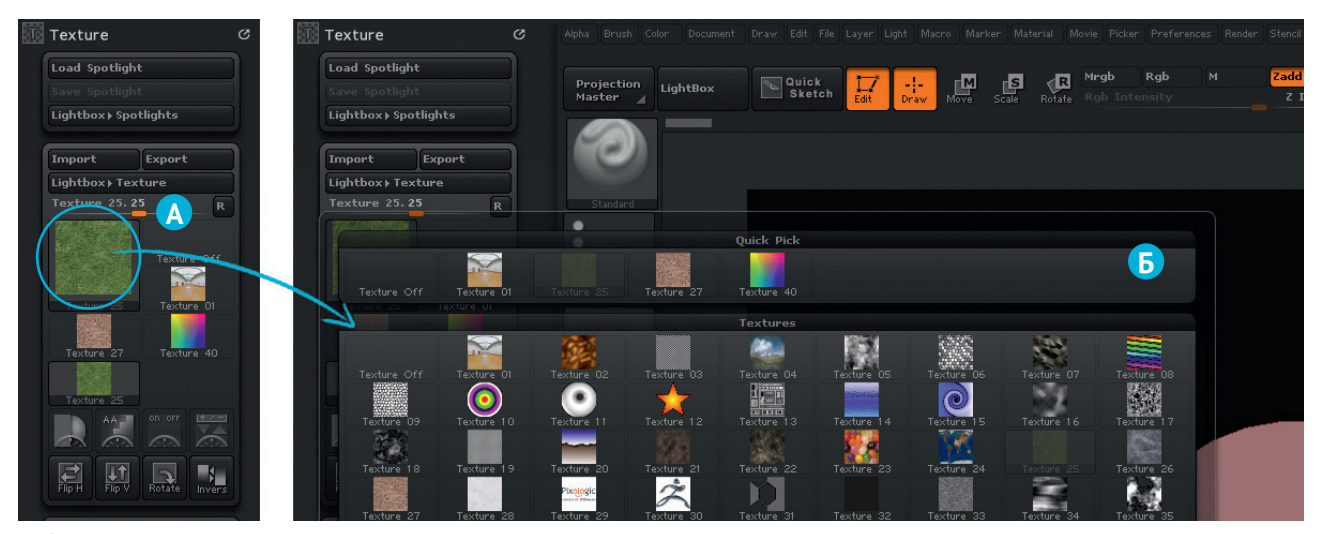

▲ 07 Крупный значок соответствует активному инструменту и позволяет получить доступ к дополнительным параметрам

момент элементу этого меню, который также позволяет получить доступ к другим элементам набора. На рис. 07 в качестве примера показана панель Texture (Текстура). Взглянув на крупный значок, обведенный и обозначенный буквой А на **рис. 07**, вы можете

понять, какой инструмент или элемент в настоящее время находится в вашем распоряжении. Для его замены просто щелкните по этому крупному значку, чтобы развернуть полный набор предусмотренных элементов, как показано в части Б на рис. 07.

#### 08 Алфавитный порядок расположения меню

В некоторых разделах ZBrush меню расположены в алфавитном порядке. Хорошим примером является меню Brush (Кисть). (Для получения доступа к этому меню вам нужно бу-

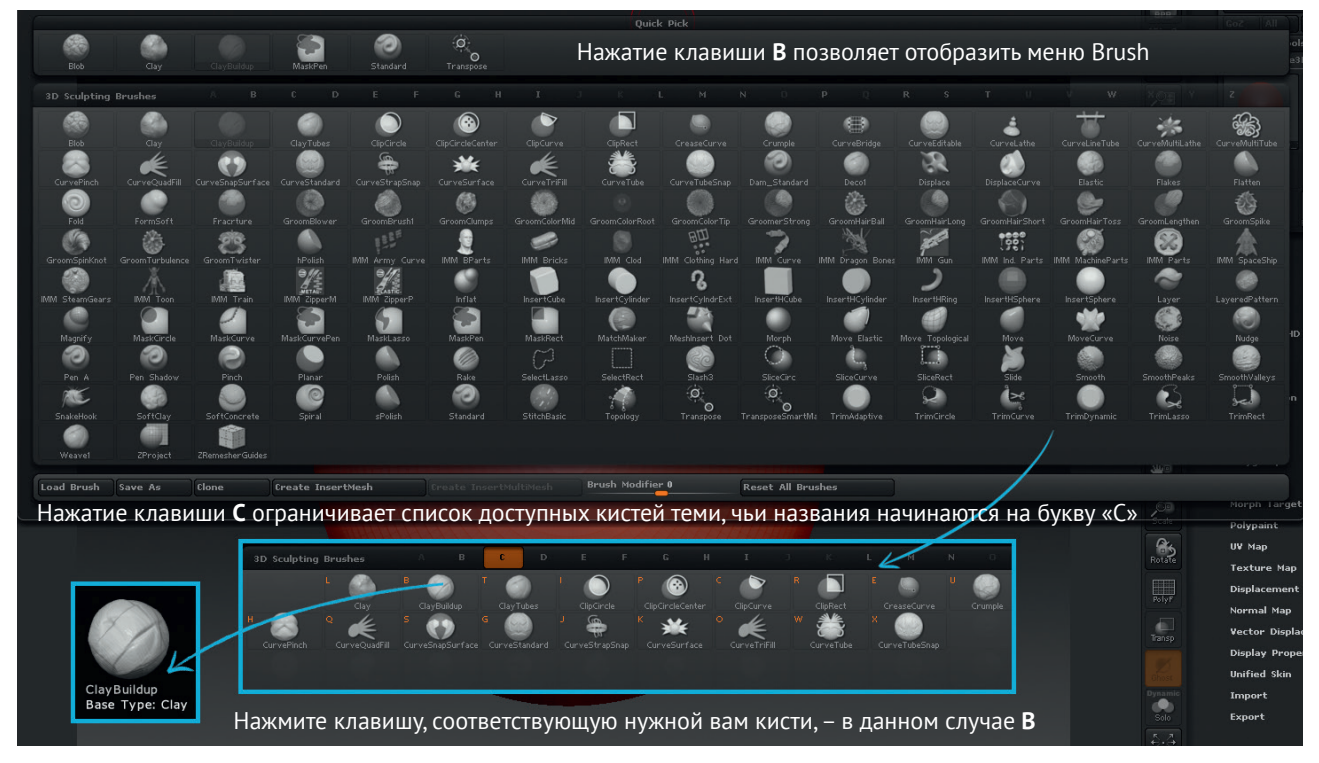

▲ 08 Кисти упорядочены по имени, что позволяет осуществлять навигацию по ним с помощью клавиатуры

Конец ознакомительного фрагмента. Приобрести книгу можно в интернет-магазине «Электронный универс» [e-Univers.ru](https://e-univers.ru/catalog/T0008993/)